# 研發替代役役男服役期滿資訊系統作業說明

由用人單位於研發替代役資訊管理系統登錄申請辦理役男退役證明作業。

## 一、 線上申請:

(一) 請選擇『役男管理』→【服役期滿作業】退役證明書申請功能進行相關作業。

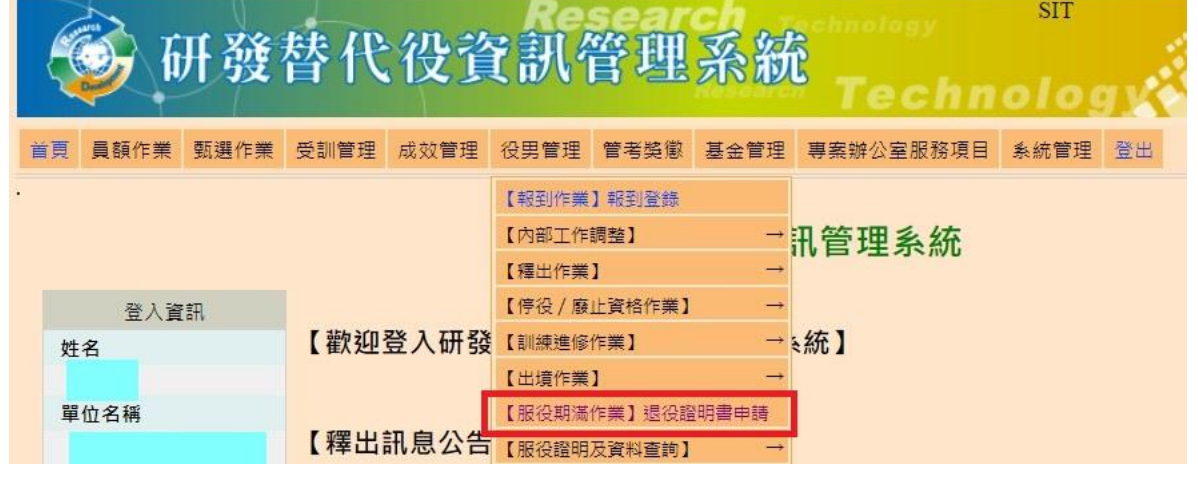

(二) 點選「預計期滿役男數」欄位之人數可連結檢視該月份應辦理服役期滿之役男資料。

11-12 SUZER AND ACTUALLY TO CHARGES ACTIVITY OF MILES AND THE MILES OF THE CONTRACTOR OF THE CHARGES OF THE CHARGES

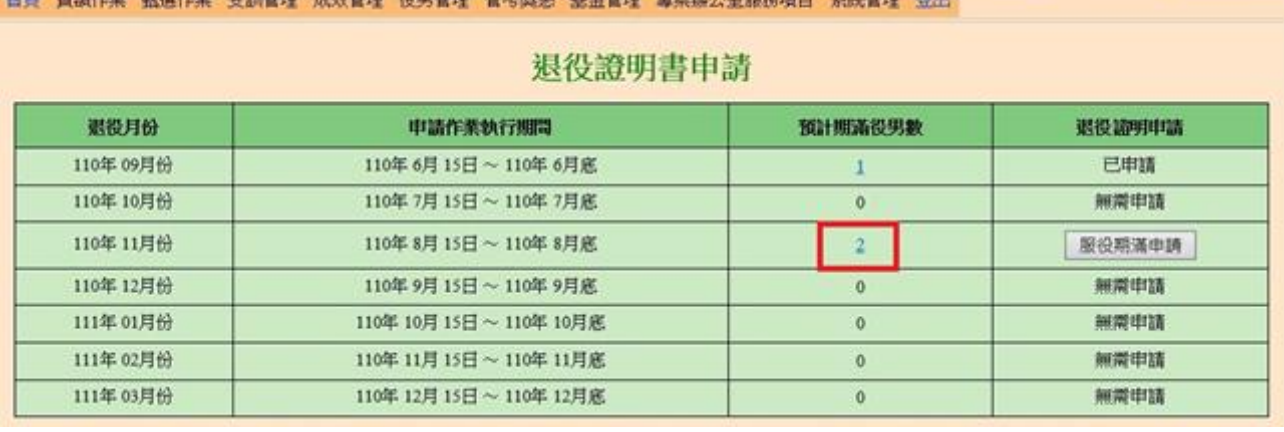

### (三) 點選「服役期滿申請」按鈕進入退役證明書申請畫面。

首頁 員額作業 甄選作業 受訓管理 成效管理 役男管理 管考类态 基金管理 專案辦公室服務項目 為統管理 登出

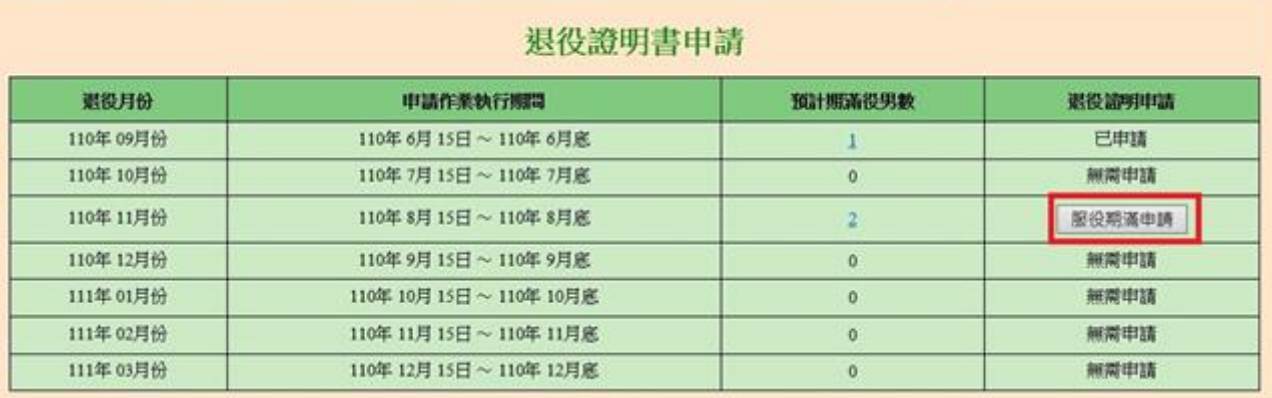

確認退役役男明細資料無誤後,於函文內容設定欄位中輸入「發文字號」、「速別」、 「函文自稱」、「單位/公司負責人職稱」及「單位/公司負責人姓名」等欄位後,請檢視系 統自動產生之「預覽再或了再是「預覽退役證明名冊」,並確認資料無誤後,再點選「送 出退役證明申請函文」,即完成函送退役名冊作業,用人單位無需再寄送紙本函文及退役名 冊至主管機關。

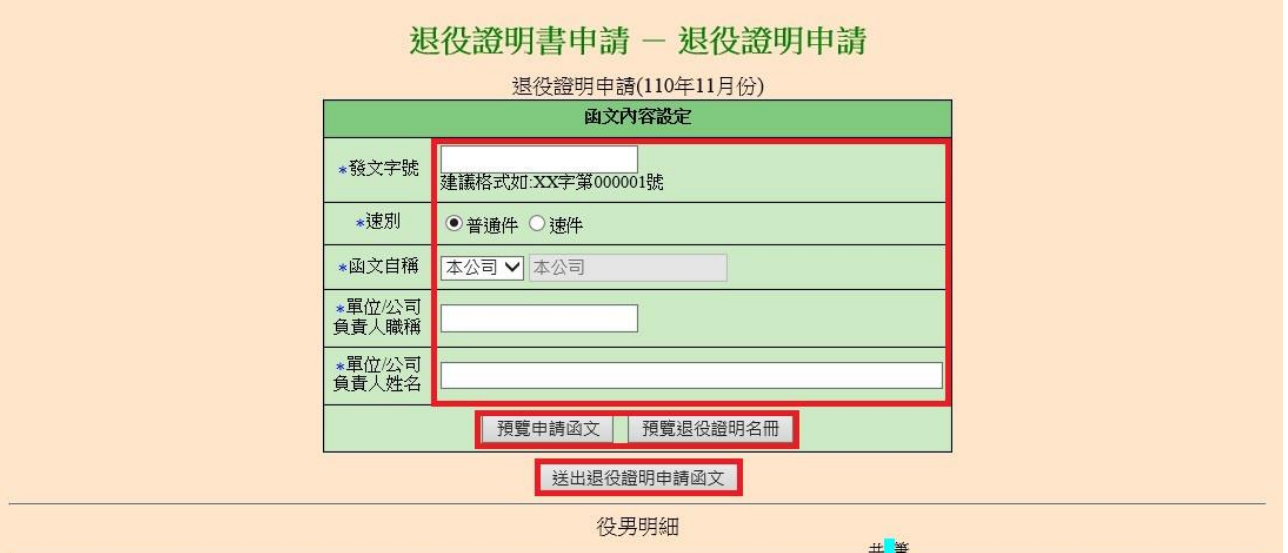

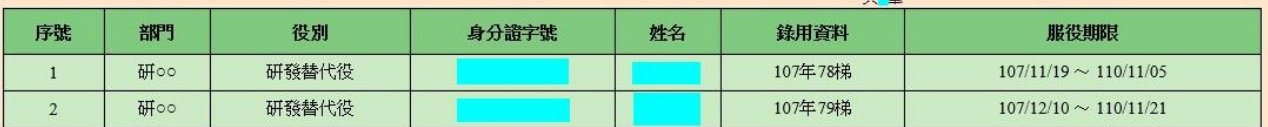

0 針對異動資料列,標題欄位具\*符號者必填。

◎ 退役證明申請函文送出後,申請函文及退役名冊由系統自動產生,用人單位免寄送紙本,請直接於系統上按送出服役期滿申請函文即可。

送出退役应明書申請回文"

● 若用人單位為非民間產業,請填寫函文內容設定資料並檢視無誤後,可直接點選執 行「送出退役證明申請函文」。

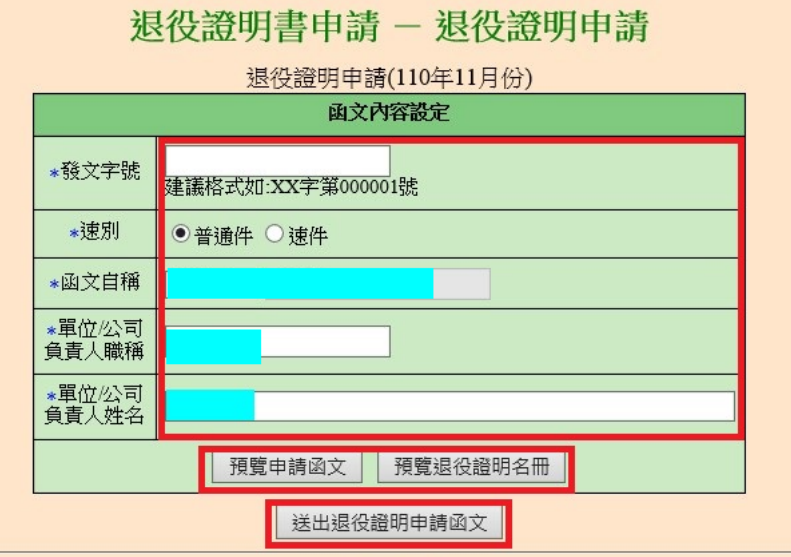

送出申請函文後,即可於『役男管理』→【服役期滿作業】退役證明書申請之歷史 申請資料檢視已函送之函文、退役名冊明細。

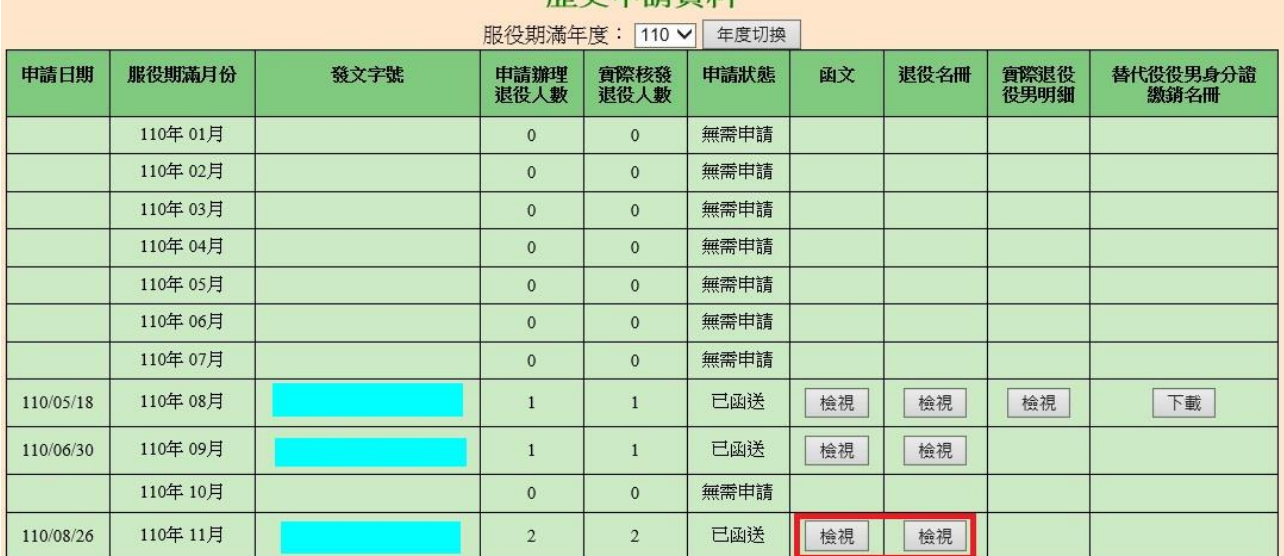

# 麻中由清香料

### 二、 替代役役男身分證繳銷名冊下載:

 $\overline{(\ }$ 

●請選擇『役男管理』→【服役期滿作業】退役證明書申請之歷史申請資料下載替代 役役男身分證繳銷名冊。

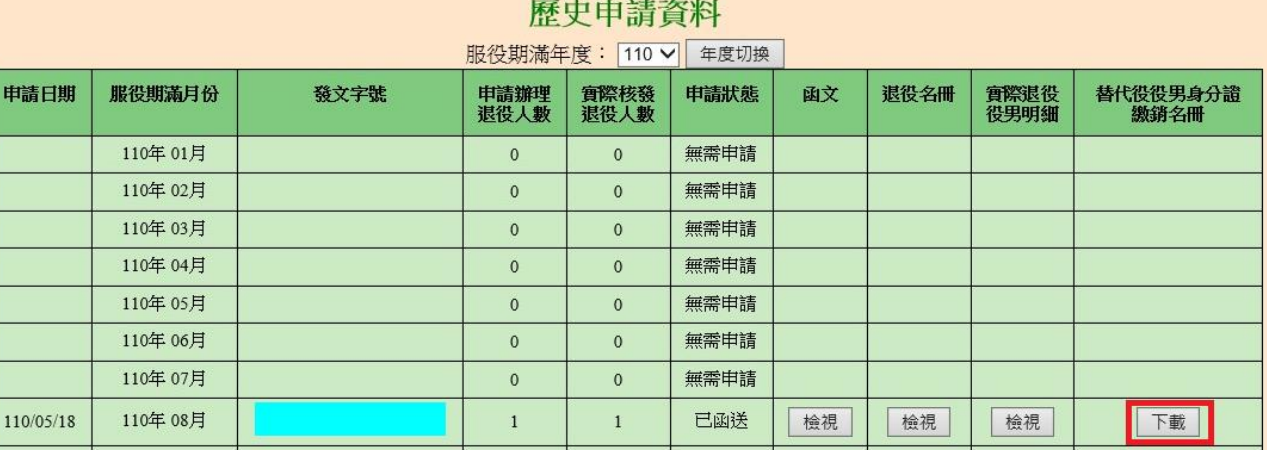

用人單位於替代役役男身分證繳銷名冊中勾選填繕役男身分證繳銷情形。

#### ) 110年08月替代役役男身分證繳銷名冊

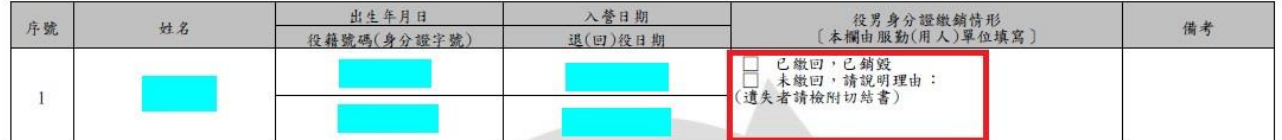

4/5

# 研發替代役制度

※注意事項

- 1. 系統產生「退役證明書申請函文」之用人單位地址、承辦人、電話、傳真、電子信箱等 資料,將由系統自動帶出業務承辦人資料,若預覽函文時發現,業務承辦人資料有變更 時,請先至『系統管理』→『帳號資料編輯』修正後,再重新填寫並預 覽函文內容。
- 2. 資料一經執行「送出退役證明申請函文」後,函文即無法再進行修改。
- 3. 若用人單位於線上執行送出後,業務承辦人之地址搬遷或變更時,請務必通知研發替代 役專案辦公室諮詢聯絡窗口 (02-8969-2099), 以利後續退役證明資料寄發作業。